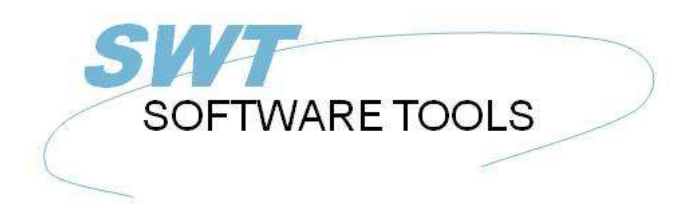

italiano Manuale d'uso

Copyright © (1990-2022) SW-Tools ApS Duevej 23 DK-2680 Solrød Strand **Denmark** Phone: +45) 33 33 05 56 Mail: swtools@swtools.com www.swtools.com www:

# **Visore del cubo**

**22/11/01 / 2022-09-01 008.384**

# **Indice**

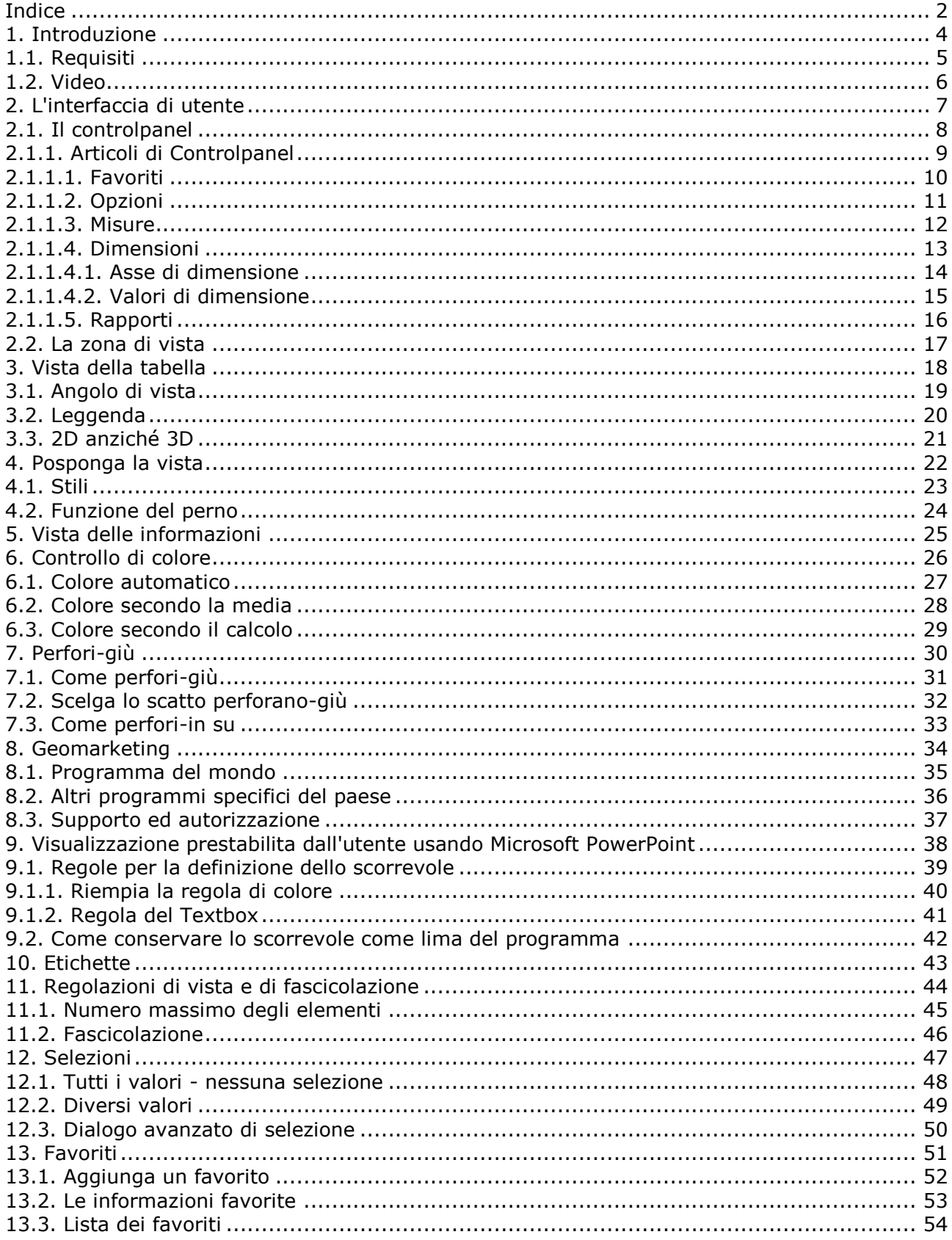

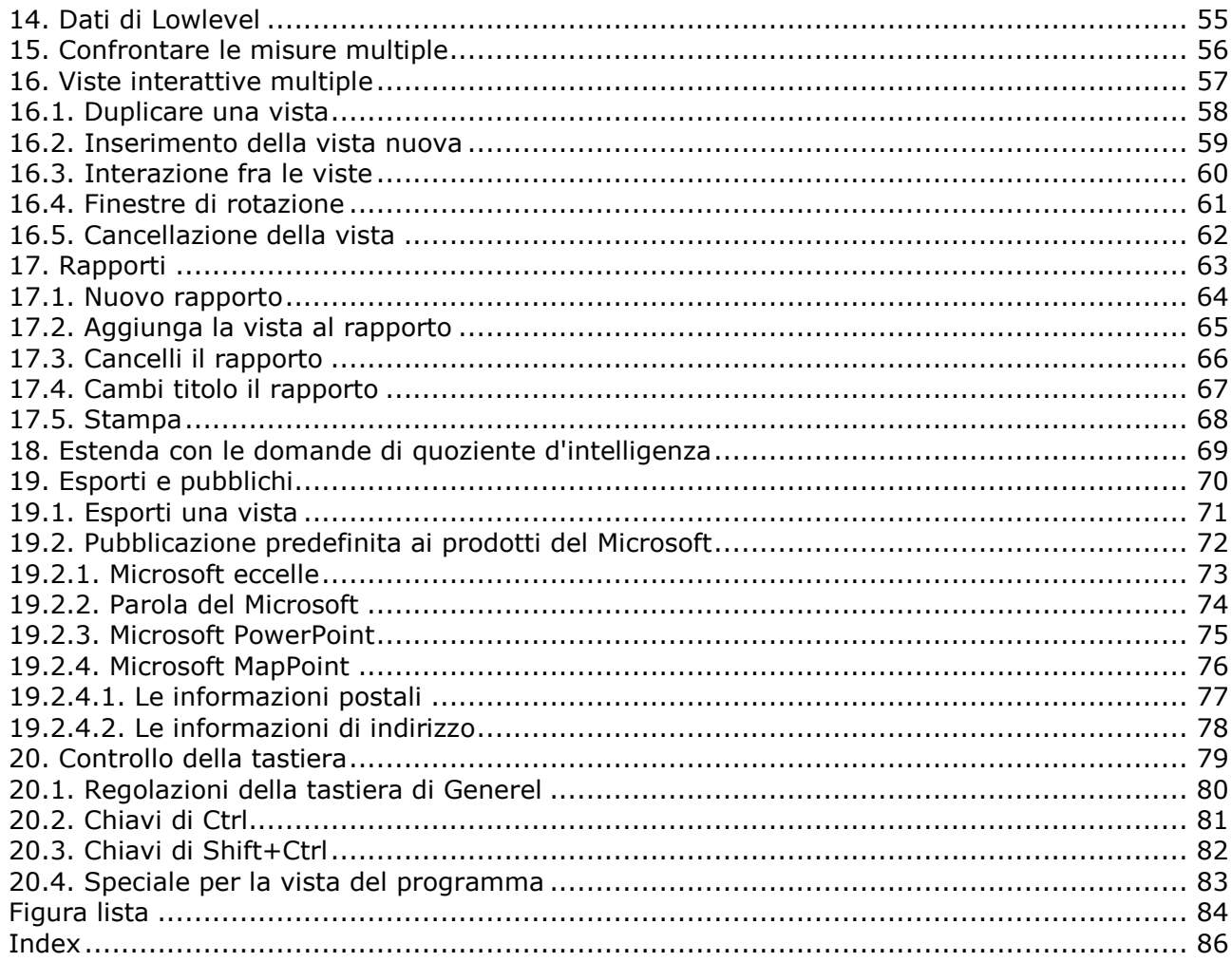

# **1. Introduzione**

Il visore del cubo degli Interruttore-Attrezzi gli fornisce un semplice usare l'interfaccia di utente per analizzare i dati memorizzati in un cubo.

È integrato nel **Interruttore-Attrezzi IQ** ambiente a causa di seguenti vantaggi:

**- il quoziente d'intelligenza è ottimale per le domande in linea**

**- il quoziente d'intelligenza funziona nell'ambiente di NET-TRIO per soluzioni Internet/le intra**

**- il quoziente d'intelligenza fornisce il collegamento di nuovo alle informazioni reali della base di dati per completo perfora-giù le possibilità**

### **1.1. Requisiti**

Il visore del cubo richiede le versioni 008.036 del TRIO degli Interruttore-Attrezzi o più alto. Inoltre richiede un'autorizzazione separata.

#### **1.2. Video**

Questo manuale è basato sul demosystem della BI e tutti gli screenshots è generato automaticamente in relazione al video. Il video è presente al Web page degli Interruttore-Attrezzi

#### **http://www.swtools.com**

Il video è inteso per essere un assistente per le presentazioni e le sessioni in linea di addestramento.

# **2. L'interfaccia di utente**

Il visore del cubo consiste di due zone **- Un controlpanel - Una zona di vista**

## **2.1. Il controlpanel**

Il controlpanel è una vista dell'albero come l'esploratore delle finestre, in cui voi poichè l'utente può definire le viste analitiche dei dati memorizzati nel cubo. La definizione di una vista è fatta selezionando uno delle misure e di uno o più delle dimensioni.

Il controlpanel può essere indicato o nascosto selezionando il **Show** la funzione sul toolbar o preme il **F11**.

Unknown picture (g:/rapdoc/cuv-ita1.jpg)

#### *1. L'esposizione/l'articolo toolbar controlpanel del pellame*

Del controlpanel l'uso 20% normalmente dell'intero con della finestra, ma di voi può regolare questo a 20, a 30, a 40 o a 50% usando il menu

> Unknown picture (g:/rapdoc/cuv-ita2.jpg) *2. Menu per il formato del controlpanel*

# **2.1.1. Articoli di Controlpanel**

Il controlpanel contiene i punti seguenti:

Unknown picture (g:/rapdoc/cuv-ita3.jpg)

#### *3. Gli articoli del controlpanel*

Qualsiasi articolo all'interno del controlpanel può essere selezionato per mezzo della tastiera, quella è se il controlpanel ha fuoco. Potete usare le chiavi di freccia up/down per posizionare il youself nel pannello e nel **Enter** chiave per selezionare o deselect un articolo.

Se preferite usare il mouse potete singolo-scatto sul simbolo a sinistra del nome dell'articolo o doppio-scatto sul nome selezionare o deselect l'articolo.

Alcuni degli articoli, normalmente coloro che ha un **+** il simbolo in esso è articoli che contengono i subitems. Di conseguenza quando selezionate un tal articolo l'articolo sarà aperto e il **+** il simbolo cambierà ad un **-** e visualizzigli tutti i subitems. Se il simbolo non cambia, è perché non ci sono subitems presenti per l'articolo selezionato.

### **2.1.1.1. Favoriti**

Questo articolo può essere aperto/chiuso e contenere i subitems di ogni vista conservata. Riferisca prego al ^b di capitolo; Favorites più successivamente in questo manuale.

## **2.1.1.2. Opzioni**

Questo articolo può essere aperto/chiuso e contenergli le entrate affinchè controlli come tutto l'asse su una tabella dovrebbe essere. Per esempio, potete controllare come dovrebbe essere fascicolato e quanti articoli dovrebbero essere visualizzati.

Riferisca prego al ^b di capitolo; Settings^ di vista e di fascicolazione; più successivamente in questo manuale.

#### **2.1.1.3. Misure**

Questo articolo può essere aperto/chiuso e contenere tutte le misure disponibili nel cubo. Dovreste selezionare normalmente soltanto una misura alla volta. Il manuale tuttavia descriverà come potete lavorare più tardi con la misura multipla.

Unknown picture (g:/rapdoc/cuv-ita4.jpg)

*4. Selezione della misura*

## **2.1.1.4. Dimensioni**

Questo articolo può essere aperto/chiuso e contenere tutte le dimensioni disponibili nel cubo. Una dimensione può essere selezionata in una dell'asse 4.

Ci sono due sensi che potete selezionare una dimensione in un asse. Aprendo l'articolo ed il segno convenzionale di dimensione l'asse o da di destra scatta sopra l'articolo di dimensione e seleziona l'asse via un menu.

#### **2.1.1.4.1. Asse di dimensione**

La misura selezionata sarà sempre esposizione verticalmente su una tabella. Di conseguenza la dimensione può essere usata soltanto sulla X, su X1, su Y o sullo Z.

L'asse di X è l'asse horisontal principale. È diviso nei contrassegni, in cui dislays di ogni contrassegno il valore di dimensione.

L'OS di asse X1 l'asse horisontal secondario, o subaxis sull'asse di X. Questo asse non visualizzerà alcun valore di dimensione e dell'indicatore.

L'asse di Y può essere usato per impilare verticalmente i valori. Sia prego informato che le somme richiamate dal cubo si riassume secondo questa selezione, di modo che ogni dimensione selezionata sull'asse di X, di X1 o di Z è raggruppata dalla dimensione selezionata nell'asse di Y.

Una dimensione può essere selezionata soltanto su una se l'asse accennato.

Unknown picture (g:/rapdoc/cuv-ita5.jpg)

*5. Asse X di dimensione*

Unknown picture (g:/rapdoc/cuv-ita6.jpg)

#### *6. Asse X1 di dimensione*

Unknown picture (g:/rapdoc/cuv-ita7.jpg) *7. Asse Y di dimensione*

Unknown picture (g:/rapdoc/cuv-ita8.jpg) *8. Asse Z di dimensione*

## **2.1.1.4.2. Valori di dimensione**

I valori di dimensione del subitem contengono un elenco di tutti i valori raccolti all'interno del cubo. Inoltre, contiene sempre un ^b chiamato primo articolo; All.

Questa sezione è usata per fare le selezioni per una dimensione, per esempio selezionare per osservare i dati da un anno o da un paese specifico.

Le selezioni sui valori di dimensione possono essere fatte anche se la dimensione non è selezionata in un asse sulla vista.

Riferisca prego al ^b di capitolo; Selections più successivamente in questo manuale.

## **2.1.1.5. Rapporti**

Questo articolo può essere aperto/chiuso e contenere i subitems di ogni rapporto conservato. Riferisca prego al ^b di capitolo; Reports più successivamente in questo manuale.

#### **2.2. La zona di vista**

La zona di vista è usata per visualizzare le informazioni selezionate. La vista inizialmente non sta contenendo nulla fino a che non selezioniate almeno una dimensione.

La larghezza della vista dipende sempre dal formato del controlpanel come descritta nella sezione precedente.

### **3. Vista della tabella**

La vista di difetto di tutta l'analisi è un diagramma a colonna, ma la vista inscatola c'è ne delle tabelle indicate sotto. Selezionate il tipo della tabella come indicato qui a partire da quello toolbar o usando dei tasti funzione come elencato nel ^b di capitolo; Control^ della tastiera;.

Unknown picture (g:/rapdoc/cuv-ita9.jpg)

#### *9. Diagramma a colonna*

Unknown picture (g:/rapdoc/cuv-ita10.jpg) *10. Diagramma a colonna sottile*

Unknown picture (g:/rapdoc/cuv-ita11.jpg) *11. Tabella di Cylindar*

Unknown picture (g:/rapdoc/cuv-ita12.jpg) *12. Linea tabella*

Unknown picture (g:/rapdoc/cuv-ita13.jpg) *13. Tabella di zona*

Unknown picture (g:/rapdoc/cuv-ita14.jpg) *14. Tabella del punto*

Unknown picture (g:/rapdoc/cuv-ita15.jpg) *15. Diagramma a torta*

## **3.1. Angolo di vista**

L'angolo di vista di una tabella può essere controllato dai due scrollbars situati nella zona di vista.

## **3.2. Leggenda**

La leggenda di una tabella può essere indicata/nascosta usando il menu **- Vista, tabella, leggenda**

> Unknown picture (g:/rapdoc/cuv-ita16.jpg) *16. Esposizione della leggenda*

# **3.3. 2D anziché 3D**

La tabella può essere visualizzata come 3D o 2D. Potete controllare questo con il menu **- Vista, tabella, 2D**

> Unknown picture (g:/rapdoc/cuv-ita17.jpg) *17. Visualizzi la 2D tabella*

Noti prego che la 2D tabella non potrà visualizzare l'asse di Z.

## **4. Posponga la vista**

Unknown picture (g:/rapdoc/cuv-ita18.jpg) *18. Vista della Tabella*

# **4.1. Stili**

I seguenti stili possono essere selezionati

Unknown picture (g:/rapdoc/cuv-ita19.jpg) *19. Selezione dello stile della tabella*

### **4.2. Funzione del perno**

La funzione del perno permette che controlliate se una vista della tabella è dislayed nelle file o in colonne. Ciò può essere controllata per ogni asse X, X1, Y, Z. Per esempio, se abbiamo selezionato le seguenti dimensioni in una vista

Unknown picture (g:/rapdoc/cuv-ita20.jpg)

#### *20. Una vista della Tabella di 3 dimensioni come file*

e selezioni il menu

#### Unknown picture (g:/rapdoc/cuv-ita21.jpg)

#### *21. Selezione della funzione X1 del perno come colonna*

e nello stesso modo selezioni l'asse di Y come colonna

Unknown picture (g:/rapdoc/cuv-ita22.jpg)

#### *22. Imperni la tabella con X1 e Y come colonna*

La funzione del perno trasporta una descrizione visiva migliore dei valori nella vista della tabella.

## **5. Vista delle informazioni**

La vista delle informazioni può sempre essere giusto usato come una vista della tabella, della tabella o del programma.

Le informazioni mostreranno sempre i seguenti valori secondo la misura selezionata:

#### Unknown picture (g:/rapdoc/cuv-ita23.jpg)

#### *23. Vista delle informazioni*

Tutte le selezioni, su tutta la dimensione e le selezioni globali per le viste multiple saranno elencate qui.

Ciò fornisce la descrizione del particolare dell'analisi.

## **6. Controllo di colore**

La funzione di colore è intesa per fare le tabelle per sembrare piacevoli per una presentazione, visivamente può individuare gli articoli che sono sotto/sopra la media, o persino secondo un calcolo prestabilito dall'utente.

#### **6.1. Colore automatico**

Questa funzione di colore ha una tabella predefinita di colore che non può essere modificata. È inteso per fare la tabella per sembrare piacevole e per avere un colore unico per ogni articolo.

Unknown picture (g:/rapdoc/cuv-ita24.jpg)

*24. Colore automatico*

## **6.2. Colore secondo la media**

Questa funzione di colore visualizzerà la a

- **- Colore rosso se l'articolo è sotto il valore medio di intera vista**
- **- Colore giallo se l'articolo è uguale al valore medio di intera vista**
- **- Colore verde se l'articolo è sopra il valore medio di intera vista**

Unknown picture (g:/rapdoc/cuv-ita25.jpg)

#### *25. Colore secondo la media*

Per conoscere i valori esatti usati per questo vogliate si riferiscono al capitolo

#### **6.3. Colore secondo il calcolo**

Questa funzione di colore può essere modificata per mezzo del modulo di calcolo. Per difetto fornisce un colore calcolato per un articolo ma anche mostrare del tooltip **- Percentuale del valore medio per la vista**

Unknown picture (g:/rapdoc/cuv-ita26.jpg)

#### *26. Colore secondo il calcolo*

Il colore calcolato è installato normalmente da quello chi effettuano la definizione del cubo.

# **7. Perfori-giù**

# **7.1. Come perfori-giù**

Potete scattare sopra l'articolo della tabella e selezionare la voce di menu

Unknown picture (g:/rapdoc/cuv-ita27.jpg) *27. Perfori-giù nella dimensione della data*

## **7.2. Scelga lo scatto perforano-giù**

Il ^b del menu; La lima, le regolazioni, singolo scatto perfora-down farà un singolo scattare sopra un articolo della tabella perforano-giù al livello seguente se e soltanto se l'articolo è progettato per perfori-giù e non il più basso livello.

### **7.3. Come perfori-in su**

Perfori-in su la funzione può essere fatto in due sensi.

- **- Selezionare la parte posteriore tollbar dell'articolo**
- **- Di destra scatti sopra l'articolo e la voce di menu prescelta Perfora-in su a…**

## **8. Geomarketing**

Il visore del cubo può non solo analizzare le informazioni usando la tabella o la vista della tabella, ma secondo le informazioni geografiche come

- **- Paese**
- **- Dichiari**
- **- Città**
- **- Regione**
- **- Postalcode**

Programmi predefiniti offerte degli Interruttore-Attrezzi per geomarketing.

#### **8.1. Programma del mondo**

Il programma del mondo è trasportato con il pacchetto di intelligenza di affari degli Interruttore-Attrezzi. È gratuito.

> Unknown picture (g:/rapdoc/cuv-ita28.jpg) *28. Selezione del programma geomarketing*

> > Unknown picture (g:/rapdoc/cuv-ita29.jpg)

*29. Worldmap*

## **8.2. Altri programmi specifici del paese**

Attualmente gli Interruttore-Attrezzi offrono al seguente paese i programmi specifici:

- **- L'Austria, regioni**
- **- La Danimarca, paese, dichiara e Zipcode**
- **- Settori della Germania, di regioni, di rimorchio & del paese, Zipcode 1 & cifra 2**
- **- La Svezia, regioni**
- **- L'Inghilterra, identificazione di zona di Postalcode**
- **- Gli Stati Uniti d'America, dichiarano**

Se questo non soddisfa il vostro bisogno, legga prego il capitolo

Unknown picture (g:/rapdoc/cuv-ita30.jpg)

*30. Programma danese di Postalcode*
### **8.3. Supporto ed autorizzazione**

Il programma del mondo è trasportato con il pacchetto di intelligenza di affari degli Interruttore-Attrezzi. È gratuito.

Metta in contatto con prego il vostro socio degli Interruttore-Attrezzi per i prezzi su altri programmi geomarketing forniti da Interruttore-Attrezzo.

Gli Interruttore-Attrezzi effettueranno i programmi e forniranno gli aggiornamenti una volta nessessary.

### **9. Visualizzazione prestabilita dall'utente usando Microsoft PowerPoint**

Oltre alla caratteristica geomarketing descritta nel capitolo precedente, potete definire i vostri propri programmi visivi usando Microsoft PowerPoint.

Allthough è impossible da descrivere che cosa potete usare questo per, le possibilità è unendless e per di più è facile affinchè usi.

Anche se gli Interruttore-Attrezzi o Microsoft MapPoint possono fornire i programmi per Postalcodes, dichiara e le regioni, la maggior parte dei clienti hanno loro propri

- **- Regioni di vendite**
- **- Posizioni di riserva**
- **- Posizioni dell'ufficio**
- **- Zone del cliente**
- **- Schemi organizzativi**
- **- ecc.**

quali quasi certamente marche esso un'operazione impossibile affinchè Interruttore-Attrezzi forniscano qualsiasi programma immaginabile.

Un esempio perfetto se questo è il cubo usato in questo manuale. Qui abbiamo un

numero dell'articolo. Tuttavia, questa dimensione rappresenta la posizione di ogni articolo dappertutto. Ora per visualizzare questo che abbiamo installato e che conservato un programma prestabilito dall'utente usando PowerPoint.

L'utente che fa l'analisi può ora selezionare questo programma selezionando

#### Unknown picture (g:/rapdoc/cuv-ita31.jpg)

### *31. La selezione passa in rassegna il programma*

La funzione di lettura rapida permette che l'utente carichi una lima specifica del programma dell'utente, nella lima del Meta di Windows di disposizione (.WMF). Questa disposizione viene da come abbiamo conservato lo scorrevole in PowerPoint.

Unknown picture (g:/rapdoc/cuv-ita32.jpg)

### *32. Passi in rassegna per il dialogo della lima del programma*

Il risultato sarà una vista del programma prestabilito dall'utente, ma con la stessa funzionalità di per la tabella, la tabella o gli Interruttore-Attrezzi normali geomarketing la vista del programma, funzioni eccessive per esempio di colore, dell'etichetta e del mouse.

Unknown picture (g:/rapdoc/cuv-ita33.jpg)

#### *33. Vista del programma del PowerPoint*

### **9.1. Regole per la definizione dello scorrevole**

Le regole per la definizione dello scorrevole del PowerPoint è semplici. Inserite qualunque genere di articolo che latta del PowerPoint, quali i simboli, le immagini, ecc.

Riferisca prego al programma del campione nella lima

### **c:\swtools\bi\maps2.ppt**

Ora, rappresentare un valore di una dimensione nello scorrevole che dovete inserire un certo genere di simbolo, clipart dove potete controllare il colore del materiale di riempimento. Sul programma del campione per la posizione dell'articolo abbiamo scelto usare il simbolo del cerchio.

Una volta che il simbolo è stato inserito sullo scorrevole dovete seguire le regole descrivete qui.

### **9.1.1. Riempia la regola di colore**

Il colore del materiale di riempimento deve essere regolato secondo un colore specifico di RGB (rosso, verde, blu).

**- Il colore rosso può essere regolato ad un valore da 0 a 255**

- **- Il verde può essere regolato ad un valore da 0 a 255**
- **- L'azzurro DEVE ESSERE REGOLATO SEMPRE a 1**

Ciò permette che facciate i 65536 articoli differenti possibili su un programma.

### **9.1.2. Regola del Textbox**

In moda da potere collegare il programma il colore dell'articolo ad un valore di dimensione dovete inserire un textbox in qualche luogo sullo scorrevole. Il textbox dovrebbe allora contenere una linea di testo per ogni simbolo inserito nello scorrevole

#### **SWMAP; 8; 70**

dove le 3 colonne sono separate da un punto e virgola.

La prima colonna è riparata al testo SWMAP.

La seconda colonna è il riferimento all'insieme di colore sul simbolo. In questo esempio il simbolo deve essere regolato ad un colore del materiale di riempimento, dove Red=8, Green=0 e Blue=1.

La terza colonna contiene il valore actal se la dimensione, per esempio 70 sono la posizione dell'articolo.

### **9.2. Come conservare lo scorrevole come lima del programma**

In primo luogo di tutti dovete conservare la lima del PowerPoint poichè fareste normalmente. Ciò è allora l'archivio principale dei vostri programmi definiti.

Secondariamente, è importante ricordarsi di che l'intelligenza di affari degli Interruttore-Attrezzi non può leggere direttamente la lima del PowerPoint, esso necessità di avere il programma come lima del Meta di Windows (.WMF).

Per conservare uno scorrevole in una tal disposizione che dovete selezionare il menu del PowerPoint

#### **- Lima, risparmi come…**

entri in un nome di schedario, per esempio.

#### **c:\swtools\bi\lxx.wmf**

e selezioni il filetype

#### **Lima del Meta di Windows**

premi il **OK** e ^b di risposta; Slide^ corrente; una volta chiesto.

## **10. Etichette**

Le seguenti etichette possono essere indicate/nascoste.

- **- Identificazione**
	- **- Valore**
	- **- Percentuale**

Per difetto tutte le etichette sono nascoste. Se dovete conoscere il valore di un articolo specifico sulla tabella o nel movimento della tabella il mouse sopra l'articolo ed i valori saranno visualizzati nel di sinistra superiore parte della zona di vista.

Quando avete selezionato il ^b dell'etichetta; ID e **Value** ed è circa selezionare il ^b dell'etichetta; Percentage la vista assomiglierà a questa:

Unknown picture (g:/rapdoc/cuv-ita34.jpg)

### *34. Selezione delle etichette*

## **11. Regolazioni di vista e di fascicolazione**

La fascicolazione ed il numero massimo degli elementi possono essere controllati per una vista. Ciò è fatta all'interno del ^b della sezione; Options nel controlpanel o da di destra scatti sopra usando di zona di vista. Se radrizzate lo scatto un menu è visualizzato da dove potete selezionare che cosa desiderate fare.

> Unknown picture (g:/rapdoc/cuv-ita35.jpg) *35. Opzioni per l'asse di X*

### **11.1. Numero massimo degli elementi**

La sezione di opzioni nel pannello di controllo può essere usata per regolare il numero massimo degli elementi visualizzati in una vista. Il numero di difetto di elementi è

Unknown picture (g:/rapdoc/cuv-ita36.jpg)

*36. Regolazione del numero massimo degli elementi in una vista*

## **11.2. Fascicolazione**

La fascicolazione può essere fatta secondo uno o più degli assi X, X1, Y e Z. Potete fascicolare secondo la dimensione il valore, che è il comportamento di difetto, o secondo il valore, per esempio misura selezionata.

Unknown picture (g:/rapdoc/cuv-ita37.jpg)

### *37. Fascicolando secondo la misura*

Inoltre, la fascicolazione è per difetto nell'ordine ascendente, ma può essere checkmarked per essere nell'ordine discendente preferibilmente.

> Unknown picture (g:/rapdoc/cuv-ita38.jpg) *38. Fascicolando nell'ordine discendente*

# **12. Selezioni**

Le selezioni permettono che limitiate la vista di tutta l'analisi. La selezione è fatta all'interno di tutta la dimensione nel controlpanel nella sezione

### **12.1. Tutti i valori - nessuna selezione**

Questa opzione includerà tutti i valori di una dimensione, per esempio nessuna selezione è fatta.

> Unknown picture (g:/rapdoc/cuv-ita39.jpg) *39. Selezione de tutti i valori di dimensione*

## **12.2. Diversi valori**

I diversi valori possono essere checkmarked uno per uno.

Unknown picture (g:/rapdoc/cuv-ita40.jpg) *40. Selezione dell'un valore di dimensione*

### **12.3. Dialogo avanzato di selezione**

Anziché devono i valori di dimensione del segno convenzionale uno per uno voi possono radrizzare per scattare sopra il **Values** e scelga il ^b del menuitem; ^ di selezione…;. Il dialogo permette che forniate i test di verifica di ricerca per testo o valori numerici. Per la ricerca del testo potete usare \* e? per includere i valori, per esempio.

**D\***

ricerche di tutti i valori che cominciano con il D.

Per i valori numerici potete fornire i valori multipli separati dalla virgola e da una gamma di valori usando il segno minus fra il primo e l'ultimo valore, per esempio.

#### **1-7.17**

ricerche dei valori numerici 1 - 7 e 17.

Unknown picture (g:/rapdoc/cuv-ita41.jpg)

*41. Dialogo avanzato di selezione*

## **13. Favoriti**

La sezione favorita è usata per immagazzinare la vista. Una vista può essere definita con tutte le regolazioni descritte in questo manuale, quali la fascicolazione, il tipo ecc. della tabella ed in futuro conservate come favorito.

## **13.1. Aggiunga un favorito**

Per aggiungere un favorito che dovete selezionare il seguente articolo toolbar:

Unknown picture (g:/rapdoc/cuv-ita42.jpg) *42. Come aggiungere un favorito*

## **13.2. Le informazioni favorite**

Lo sguardo favorito di dialogo gradisce questo. Il nome sarà elencato nella vista del controlpanel.

> Unknown picture (g:/rapdoc/cuv-ita43.jpg) *43. Dialogo per le informazioni favorite*

### **13.3. Lista dei favoriti**

Una volta che un favorito è stato aggiunto il controlpanel la elencherà gradisce questo:

Unknown picture (g:/rapdoc/cuv-ita44.jpg)

*44. Punto di vista del pannello di controllo dei favoriti aggiunti*

## **14. Dati di Lowlevel**

Per perfori-giù ai dati che del basso livello il cubo deve essere configurazione con i dati del lowlevel.

I dati del lowlevel possono essere selezionati quando scattate sopra un articolo con nella tabella o la tabella. Il menu che è presentato contiene una voce di menu

#### Unknown picture (g:/rapdoc/cuv-ita45.jpg)

### *45. Il menu per lowlevel perfora-giù*

Una volta selezionata la zona di vista cambierà ad una vista della tabella che mostra che tutte colected le annotazioni per l'articolo particolare selezionato.

Unknown picture (g:/rapdoc/cuv-ita46.jpg)

### *46. Perfori-giù la vista di dati*

Per andare indietro dal perfori-giù la vista che della tabella dovete selezionare una tabella o un tipo della tabella.

## **15. Confrontare le misure multiple**

Se il pannello di controllo contiene un articolo di dimensione chiamato **Measures** è possibile confrontare le misure multiple nell'analisi. Poiché le misure è trattare come una dimensione esso può essere selezionata in una vista su tutto l'asse.

Unknown picture (g:/rapdoc/cuv-ita47.jpg)

### *47. Misure di Multile in una vista*

L'articolo di valori sotto il ^b di dimensione; Measures permette che selezioniate tutte le misure o appena quelli desiderate confrontare.

Riferisca prego al ^b di capitolo; Selections per una descrizione di come fare una selezione.

## **16. Viste interattive multiple**

Il concetto delle viste multiple che possono interagirsi fornisce all'analista un senso potente perforare nei dati nel cubo.

Potete usare il ^b di funzioni; New , **Duplicate** e **Clear** per per fare le viste multiple. Il numero di viste è limitato ad un massimo di 4.

Unknown picture (g:/rapdoc/cuv-ita48.jpg)

### *48. Viste multiple su uno schermo*

Come potete vedere la visualizzazione attiva è dislayed con un nero border. A attivo un altro scatto giusto di vista una volta sulla vista. Il controlpanel abbinerà soltanto la visualizzazione attiva.

## **16.1. Duplicare una vista**

Usi il ^b del menu; Pubblichi, Duplicate per copiare la vista corrente in una nuova vista.

## **16.2. Inserimento della vista nuova**

Usi il ^b del menu; Archivi, New per inserire una nuova vista vuota.

### **16.3. Interazione fra le viste**

L'interazione fra le viste è fatta per mezzo di selezioni. Non come descritto più presto ma scattando un articolo e prescelto

> Unknown picture (g:/rapdoc/cuv-ita49.jpg) *49. Selezione globale per altre viste*

La selezione fatta non è fatta per la vista corrente ma per tutte le altre viste presenti. La visualizzazione attiva tuttavia mostrerà l'articolo della tabella con un bordo nero. Potete selezionare i valori multipli ed a partire dalle viste multiple.

### **16.4. Finestre di rotazione**

Usi il ^b del menu; La finestra, ruota il windows per ruotare l'ordine delle viste.

### **16.5. Cancellazione della vista**

Usi il ^b del menu; Pubblichi, Delete per cancellare la vista corrente.

## **17. Rapporti**

La sezione di rapporto è un'estensione della sezione favorita. All'interno della sezione di rapporto potete definire i subreports ed all'interno di ogni subreport potete aggiungere le viste poichè aggiungereste ai favoriti.

### **17.1. Nuovo rapporto**

Per definire un nuovo dispositivo di piegatura di rapporto selezioni

Unknown picture (g:/rapdoc/cuv-ita50.jpg) *50. Nuovo menu di rapporto*

Nel dialogo potete entrare

Unknown picture (g:/rapdoc/cuv-ita51.jpg)

### *51. Nuove proprietà di rapporto*

## **17.2. Aggiunga la vista al rapporto**

Non dovete generare un nuovo rapporto per aggiungere una vista alla sezione di rapporto. La sezione di rapporto deve essere capita come il rapporto principale dove le viste possono essere aggiunte.

Se avete generato un rapporto e desiderate aggiungere la vista corrente ad esso, sia sicuro che il dispositivo di piegatura di rapporto è selezionato prima della aggiunta della vista. Se non riuscite a fare in modo da la vista sarà aggiunta alla sezione di rapporto principale.

Un senso del fullproof di aggiunta della vista ad un dispositivo di piegatura specifico di rapporto è al giusto scatto il dispositivo di piegatura di rapporto e prescelto

Unknown picture (g:/rapdoc/cuv-ita52.jpg)

### *52. Aggiunga al menu di rapporto*

Nel dialogo potete entrare

Unknown picture (g:/rapdoc/cuv-ita53.jpg) *53. Aggiunga alle proprietà di rapporto*

## **17.3. Cancelli il rapporto**

Cancellare un rapporto o osservarli deve radrizzare lo scatto il dispositivo di piegatura di rapporto o osservare e selezionare il ^b del menuitem; Delete.

La funzione di cancellazione chiederà la conferma in primo luogo. La cancellazione include tutti i subitems all'interno della sezione selezionata.

## **17.4. Cambi titolo il rapporto**

Cambiare titolo un rapporto o osservarli deve radrizzare lo scatto il dispositivo di piegatura di rapporto o osservare e selezionare il ^b del menuitem; Rename.

### **17.5. Stampa**

Quando dovete stampare un rapporto li ha definiti deve radrizzare lo scatto il dispositivo di piegatura di rapporto e selezionare il ^b del menuitem; Print ed in futuro lo stampatore.

Unknown picture (g:/rapdoc/cuv-ita54.jpg)

### *54. Menu rapporto della stampa*

La selezione dello stampatore dipende dagli stampatori che avete installato per TRIO. Se desiderate stampare tutti i rapporti, scatto giusto dei subreports ecc. giusto la sezione di rapporto principale poichè fareste su un dispositivo di piegatura di rapporto.

Se desiderate appena stampare una vista potete radrizzare per scattare sopra la vista poichè fareste su un dispositivo di piegatura di rapporto.

Unknown picture (g:/rapdoc/cuv-ita55.jpg)

*55. Soddisfare rapporto del campione*

Unknown picture (g:/rapdoc/cuv-ita56.jpg)

### *56. Tabella rapporto del campione*

Unknown picture (g:/rapdoc/cuv-ita57.jpg) *57. Tabella rapporto del campione*

Unknown picture (g:/rapdoc/cuv-ita58.jpg) *58. Rapporto del campione che geomarketing*

## **18. Estenda con le domande di quoziente d'intelligenza**

# **19. Esporti e pubblichi**

# **19.1. Esporti una vista**

## **19.2. Pubblicazione predefinita ai prodotti del Microsoft**
## **19.2.1. Microsoft eccelle**

Unknown picture (g:/rapdoc/cuv-ita59.jpg) *59. Il campione ha pubblicato per eccellere*

## **19.2.2. Parola del Microsoft**

Unknown picture (g:/rapdoc/cuv-ita60.jpg) *60. Campione pubblicato alla parola*

### **19.2.3. Microsoft PowerPoint**

Unknown picture (g:/rapdoc/cuv-ita61.jpg) *61. Campione pubblicato a PowerPoint*

## **19.2.4. Microsoft MapPoint**

# **19.2.4.1. Le informazioni postali**

Unknown picture (g:/rapdoc/cuv-ita62.jpg)

*62. Campione pubblicato MapPoint - in Danimarca Postalcodes*

## **19.2.4.2. Le informazioni di indirizzo**

Unknown picture (g:/rapdoc/cuv-ita63.jpg) *63. Il campione ha pubblicato a MapPoint - gli indirizzi della Germania*

## **20. Controllo della tastiera**

## **20.1. Regolazioni della tastiera di Generel**

#### **20.2. Chiavi di Ctrl**

## **20.3. Chiavi di Shift+Ctrl**

## **20.4. Speciale per la vista del programma**

# **Figura lista**

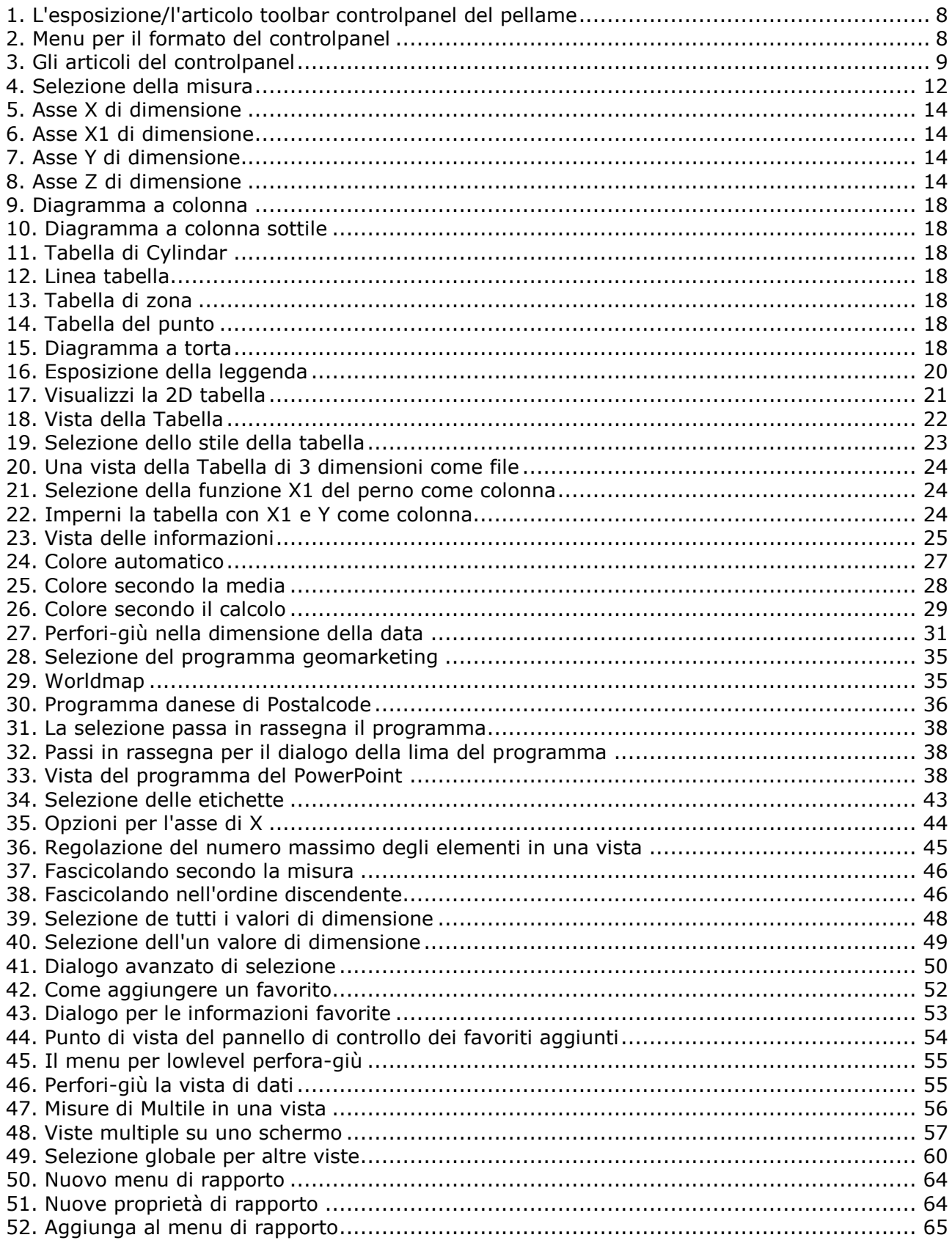

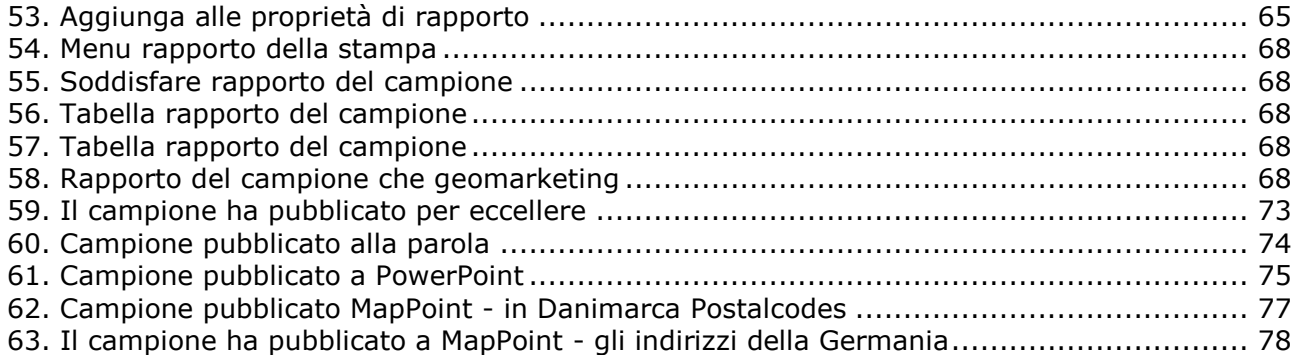

#### **Index**

#### $\bullet$

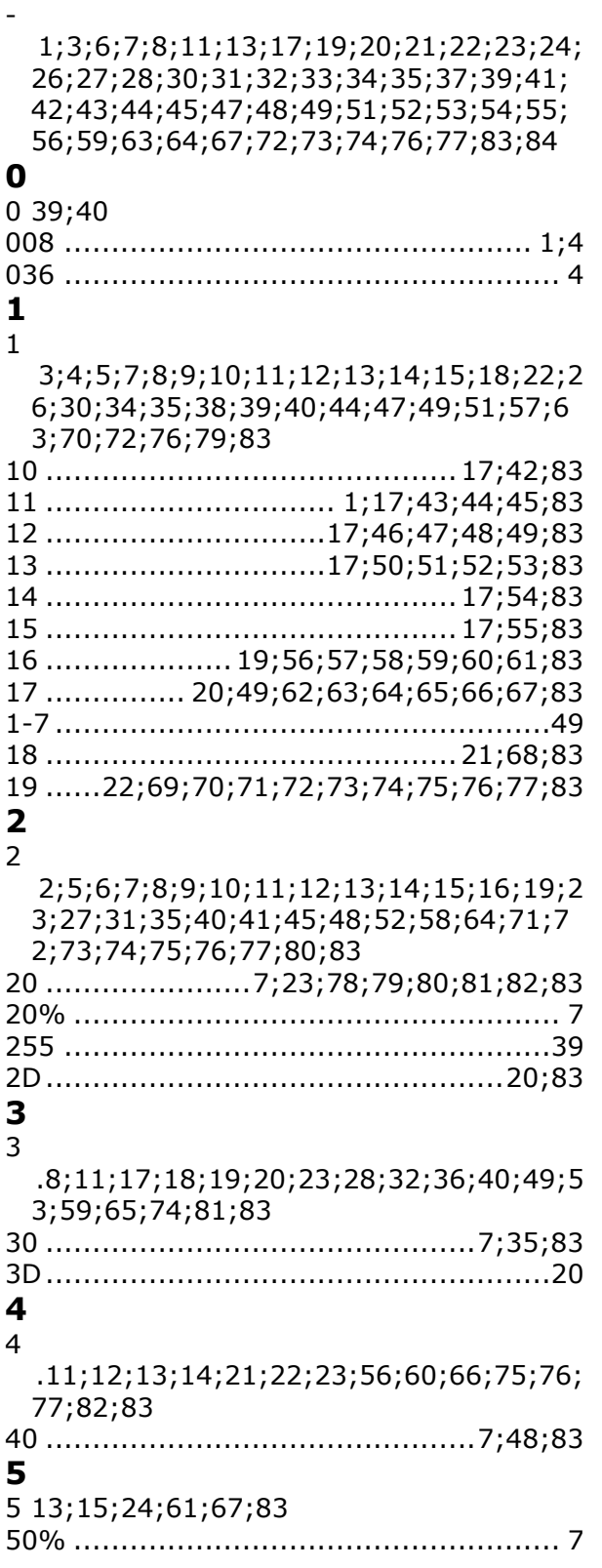

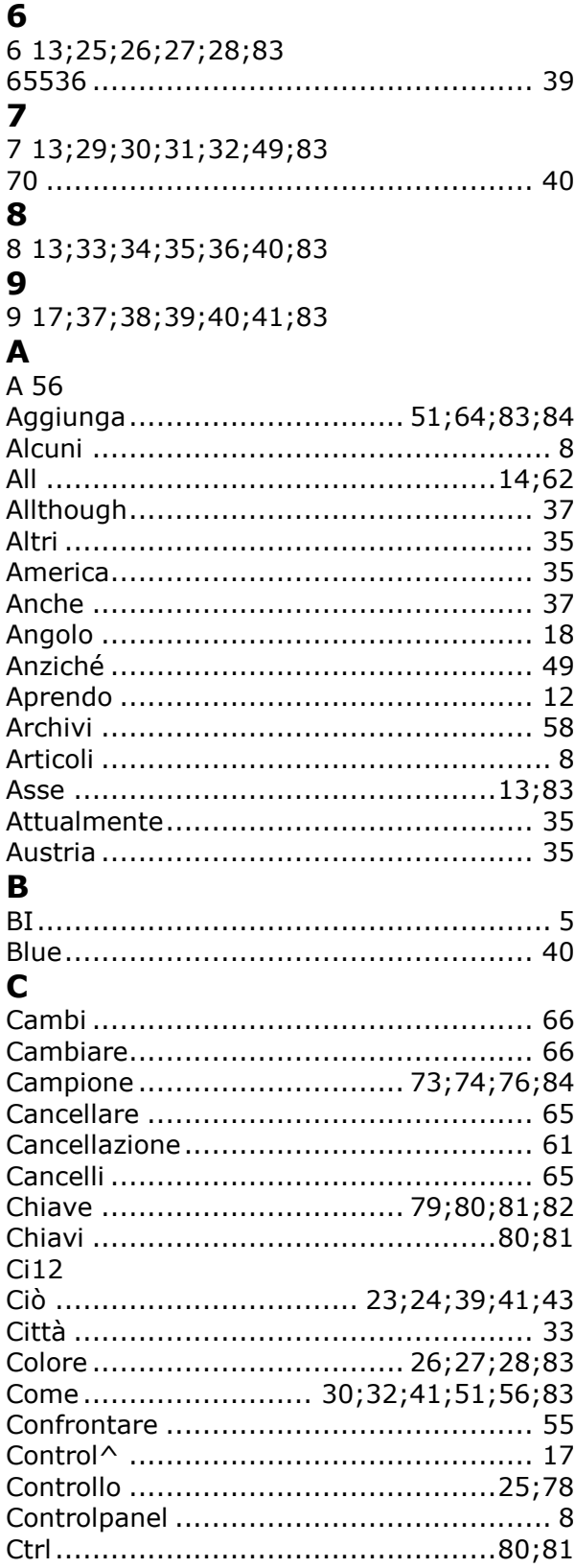

#### D

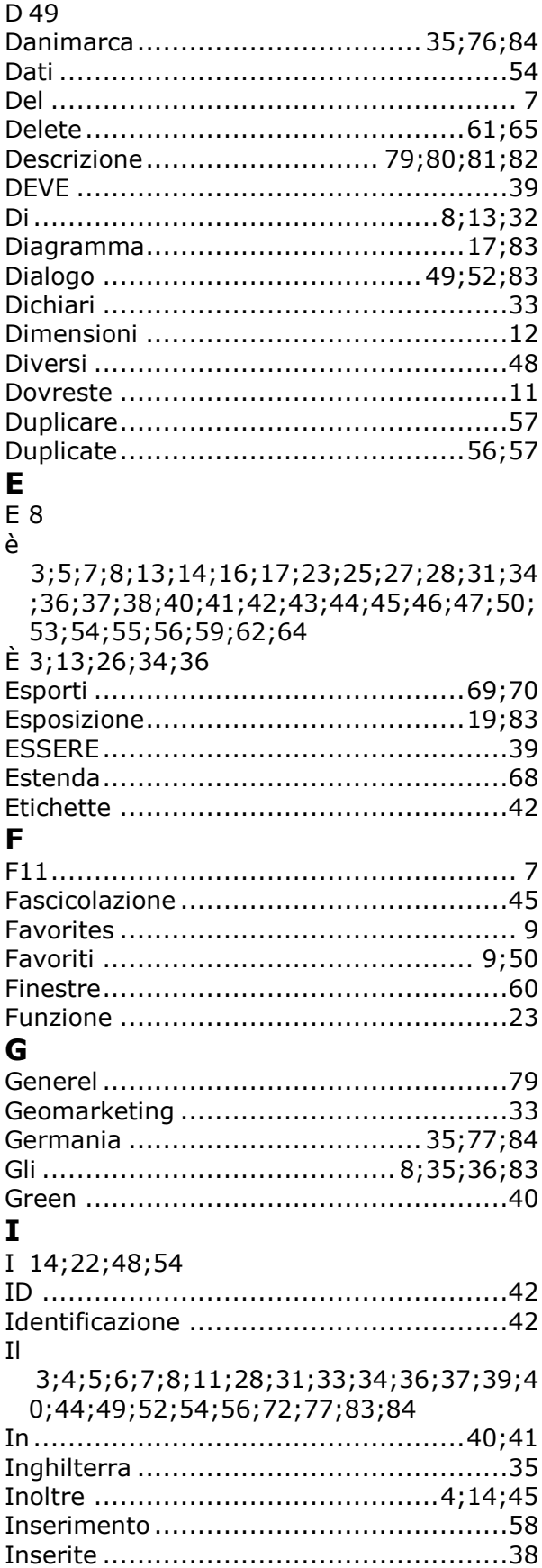

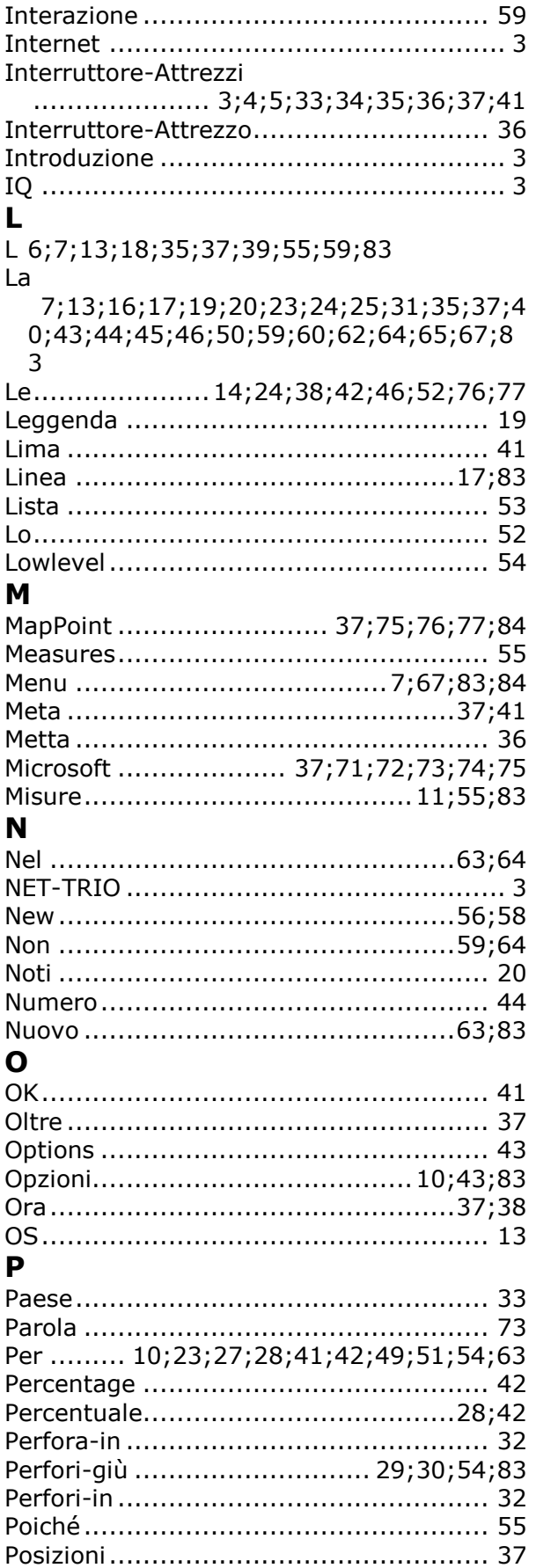

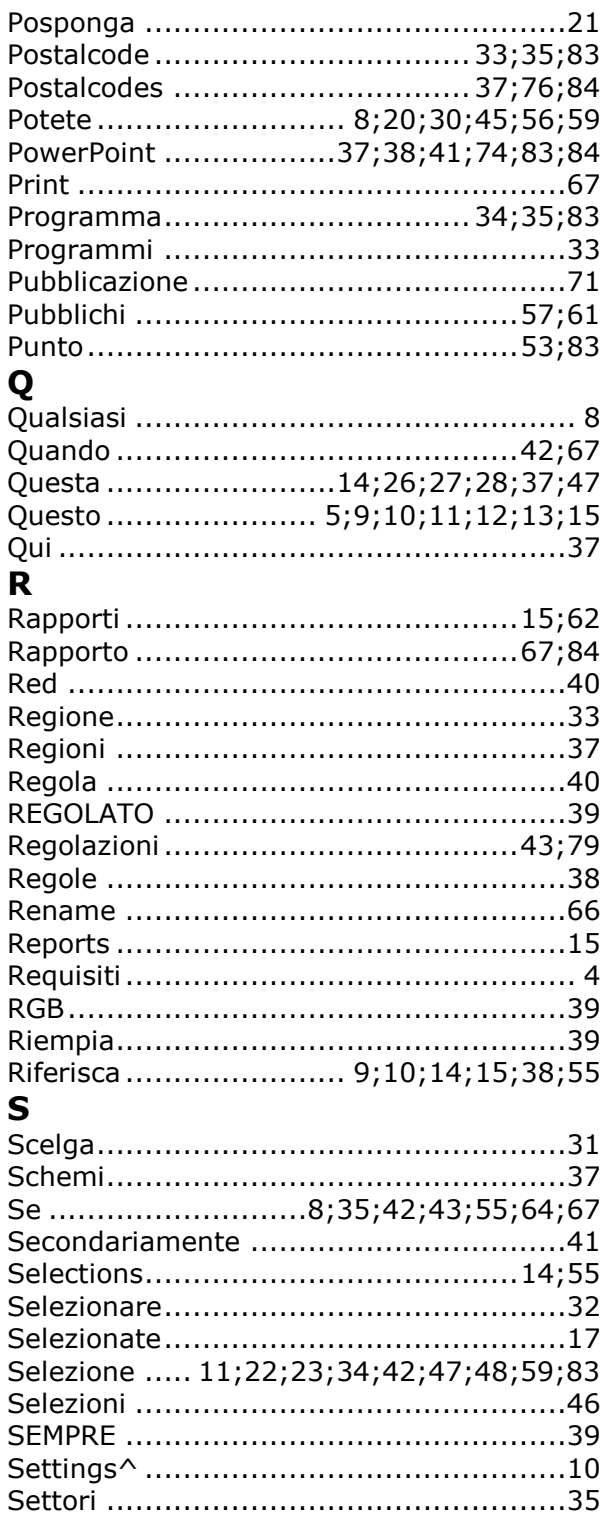

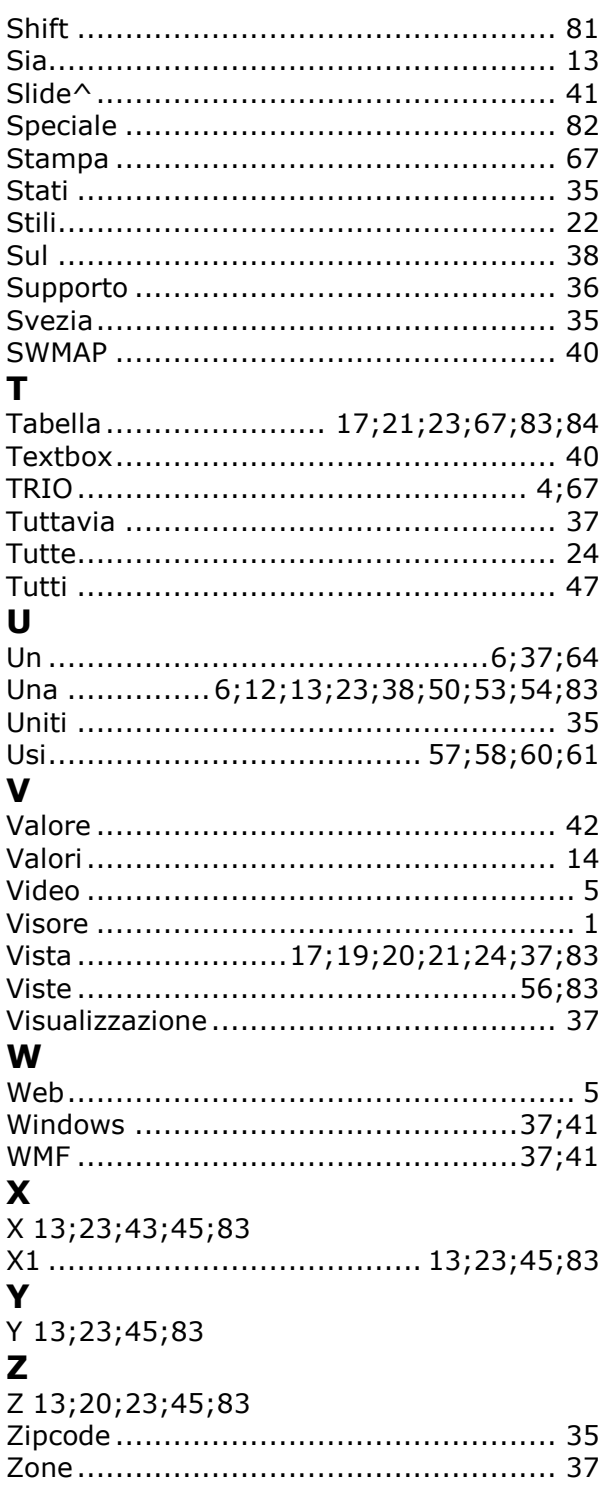